## **Snel en eenvoudig nieuwe medewerkers aanmelden via HelloFlex**

Via onze website [www.payned.nl](http://www.payned.nl/) kun je naar de HelloFlex portal om in te loggen. Op onze website staat bovenin Inloggen & Support. Wanneer je hier op klikt opent er een pagina waar je kunt klikken op "inloggen op de HelloFlex portal". Zie onderstaande afbeelding.

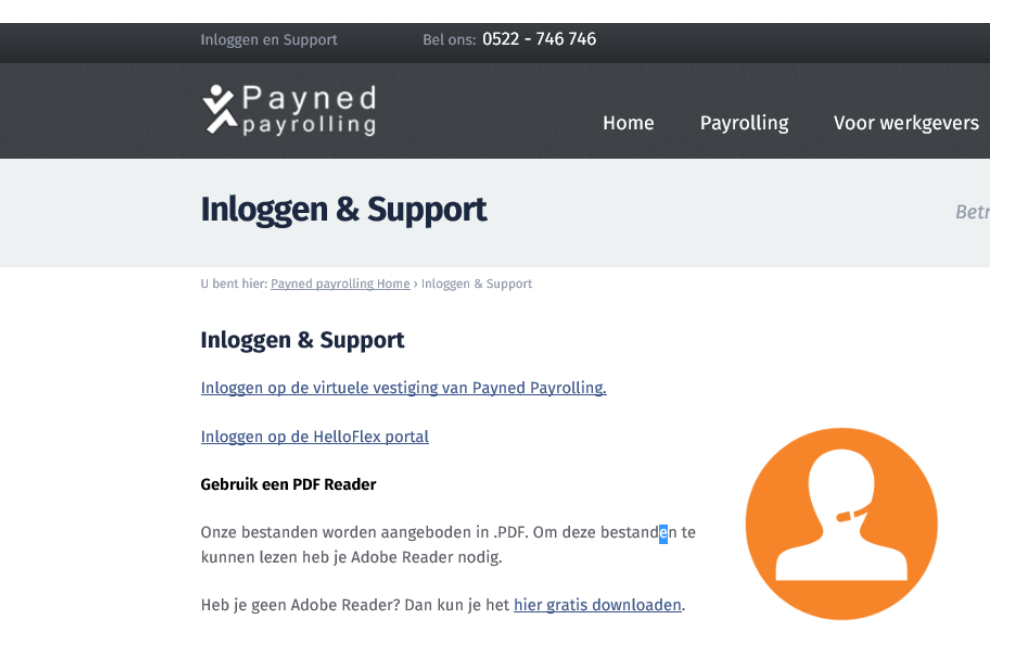

Wanneer je hier op klikt open je de inlogpagina van HelloFlex, vul hier je gebruikersnaam (emailadres) en wachtwoord in. Mocht je je wachtwoord vergeten zijn, klik dan op "Wachtwoord vergeten?". Je zal daarna een e-mail ontvangen om je wachtwoord te wijzigen.

Zodra je bent ingelogd kun je via het linker-menu naar "Plaatsingen" door hier op te klikken. Zie onderstaande afbeelding.

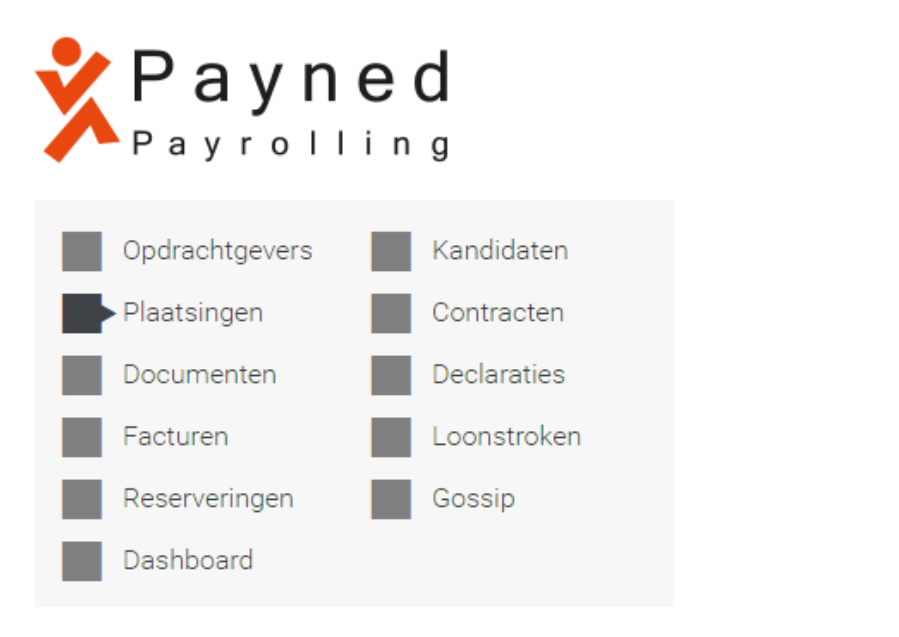

Vervolgens zie je rechts bovenin het scherm een plus tekentje staan wanneer je hier op klikt begint de digitale inschrijving.

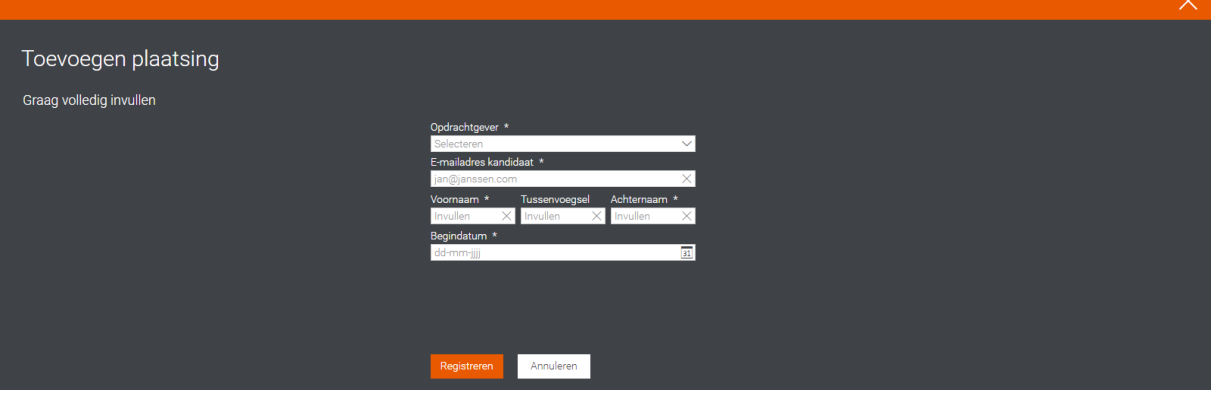

Vul de gevraagde gegevens in, wanneer de betreffende cao niet in de lijst staat, kun je voor de onderste optie kiezen 'cao niet in lijst'. Nadat alle gegevens zijn ingevuld klik je op de oranje knop Registreren. De medewerker zal nu een e-mail ontvangen dat hij/zij is aangemeld door de ondernemer. Klik vervolgens op OK zie onderstaande afbeelding.

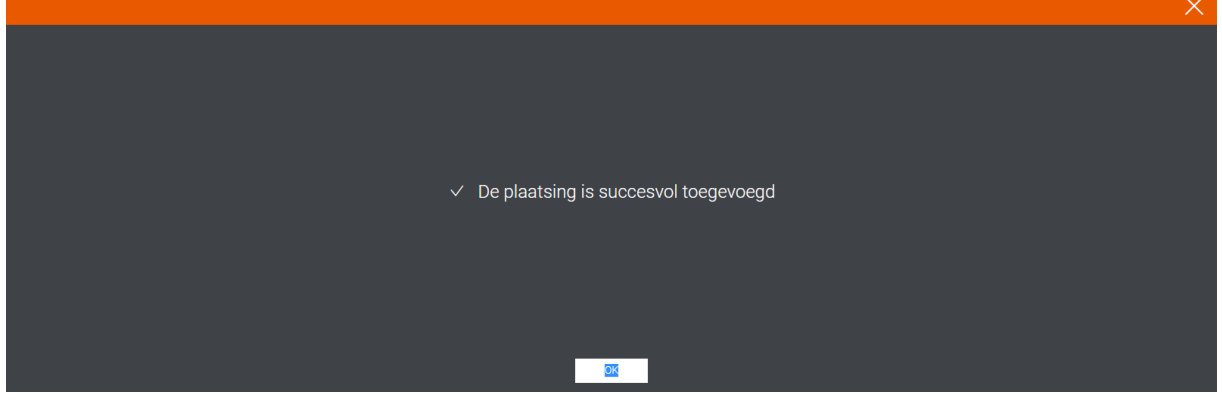

Er is nu een plaatsing aangemaakt voor de nieuwe medewerker.

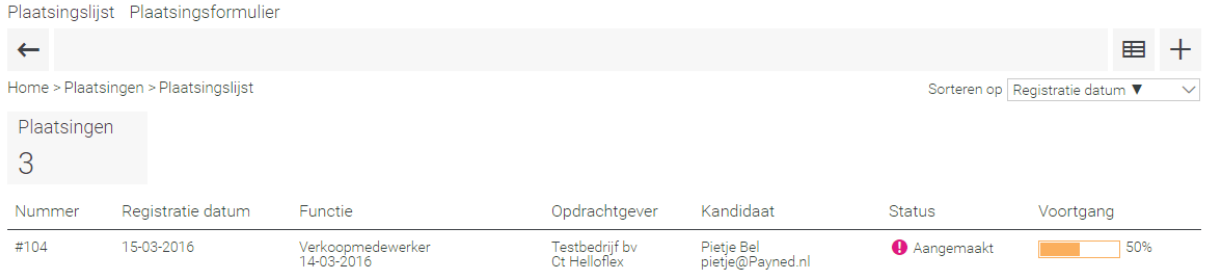

Klik op de aangemaakte regel om de plaatsing te openen en verdere gegevens voor de medewerker aan te vullen. Scrol naar beneden en ga naar het gedeelte Plaatsing, zie volgende blz.

- Plaatsing -

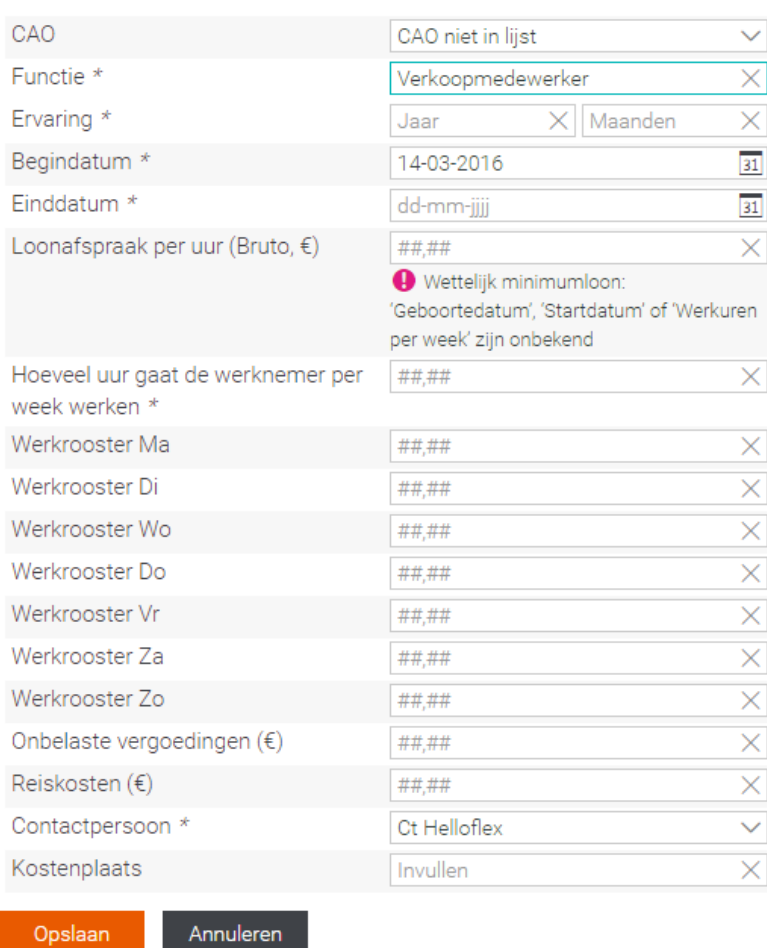

+ Historie

Door zoveel mogelijk gegevens in te vullen kunnen de relatiebeheerders van Payned eenvoudig en snel het contract voor de nieuwe medewerker opmaken. Als alles is ingevuld klik je onderaan op de oranje knop Opslaan. Jouw taak zit er nu op!

Zodra het contract opgemaakt is zal er een bevestiging naar je worden gemaild en zodra deze door jou is geaccordeerd wordt het contract doorgezet naar de medewerker. Wanneer ook de medewerker akkoord heeft gegeven is het cirkeltje rond en kunnen we overgaan tot het uitbetalen van de gewerkte uren.

**Mocht er onduidelijkheden en/of vragen zijn neem dan gerust contact op met jou betreffende relatiebeheerder via 0522-746 746.**